1. ไปที่ www.nongbuatai.go.th จะปรากฏหน้าเว็บไซต์

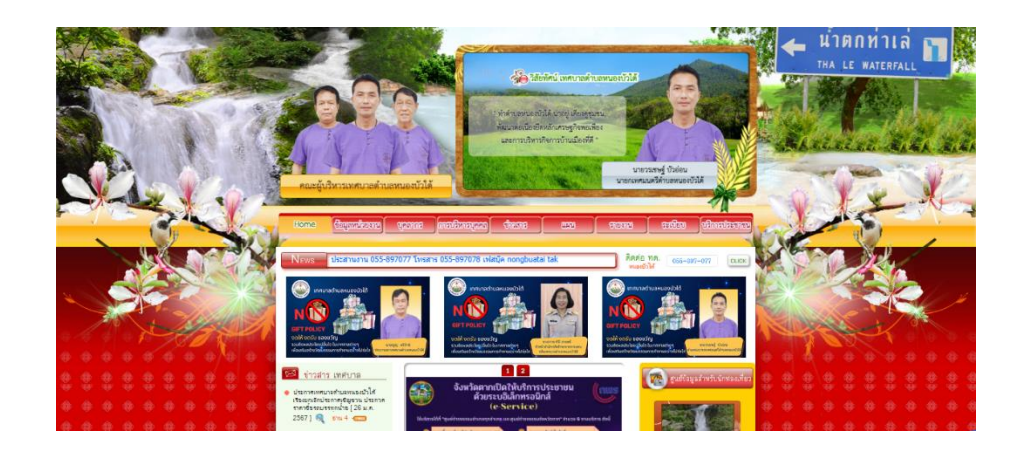

2. เมื่อปรากฏหน้าแรกของเว็บไซต์แล้วให้เลือกที่ หน้าแรก

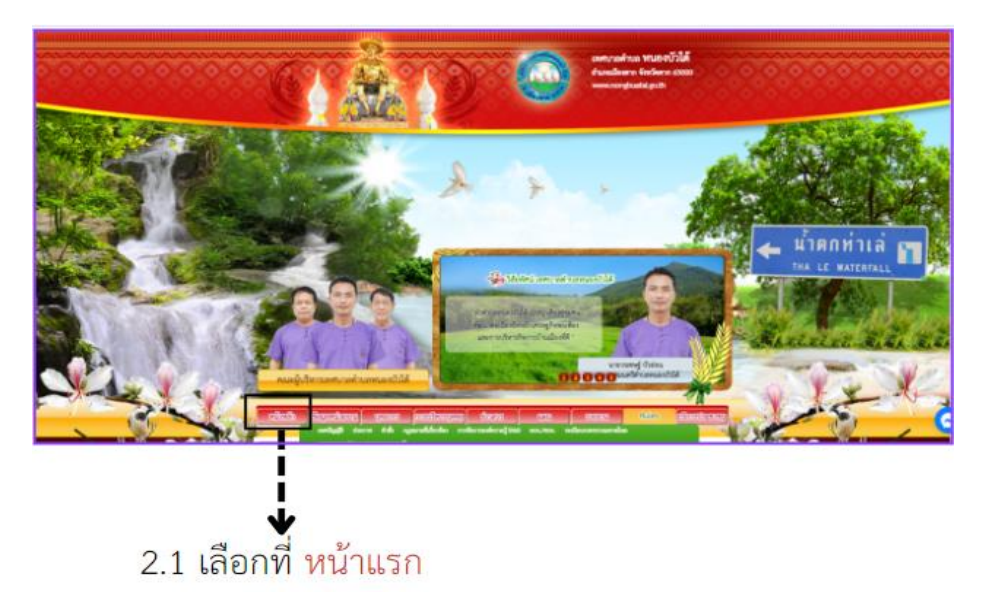

3. เลื่อนลงมาข้างล่างสุดหน้าเว็บ จะเจอกับ E – Service บริการสำหรับประชาชน

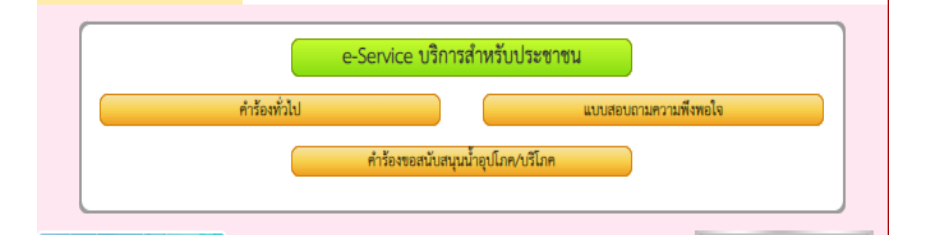

4. เมื่อเจอ E – Service บริการสำหรับประชาชน แล้วสามารถเลือกบริการที่จะต้องการได้ดังต่อไปนี้

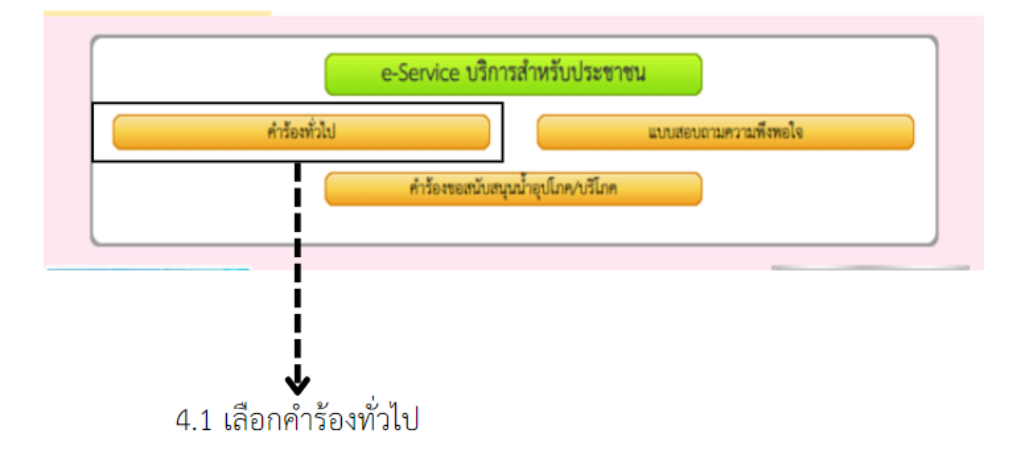

5. เมื่อกดเลือกคำร้องทั่วไปแล้วจะปรากฏหน้า แบบฟอร์ม ดังต่อไปนี้

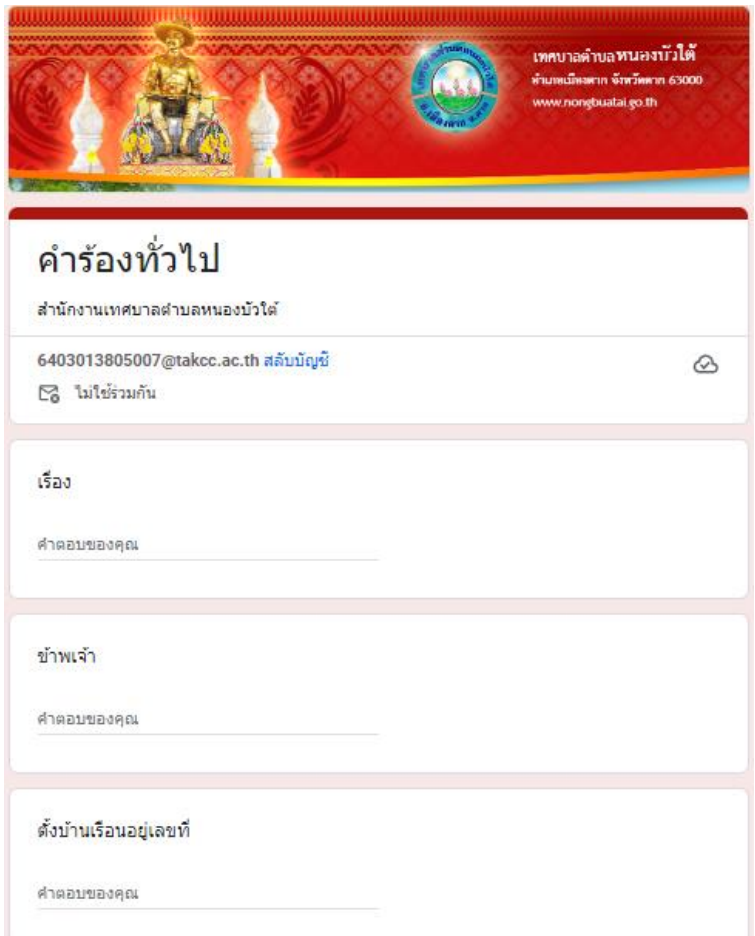

6. เมื่อเลือกบริการ E – Service บริการสำหรับประชาชน ในหัวข้อแบบสอบถามความพึงพอใจก็สามารถ คลิกที่แบบสอบถามพึงพอใจได้ดังนี้

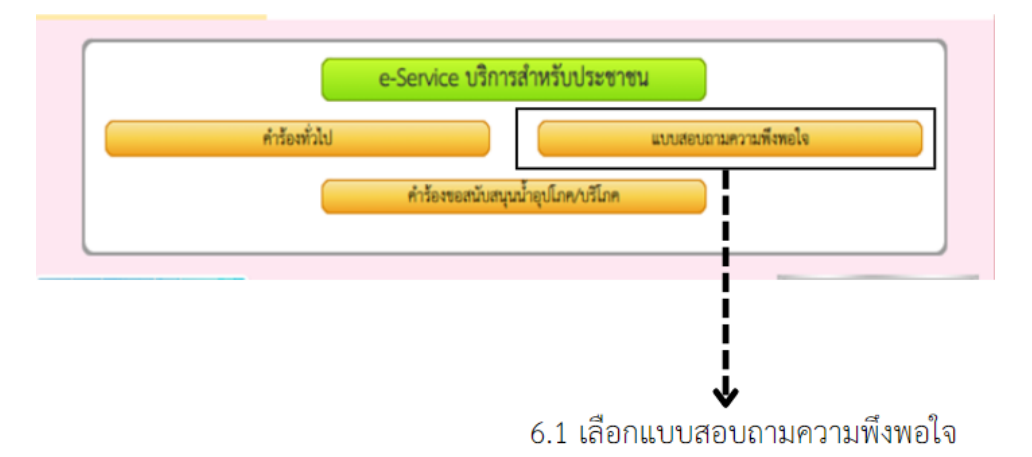

7. เมื่อกดเลือกแบบสอบถามความพึงพอใจแล้วจะปรากฏหน้า แบบฟอร์ม ดังต่อไปนี

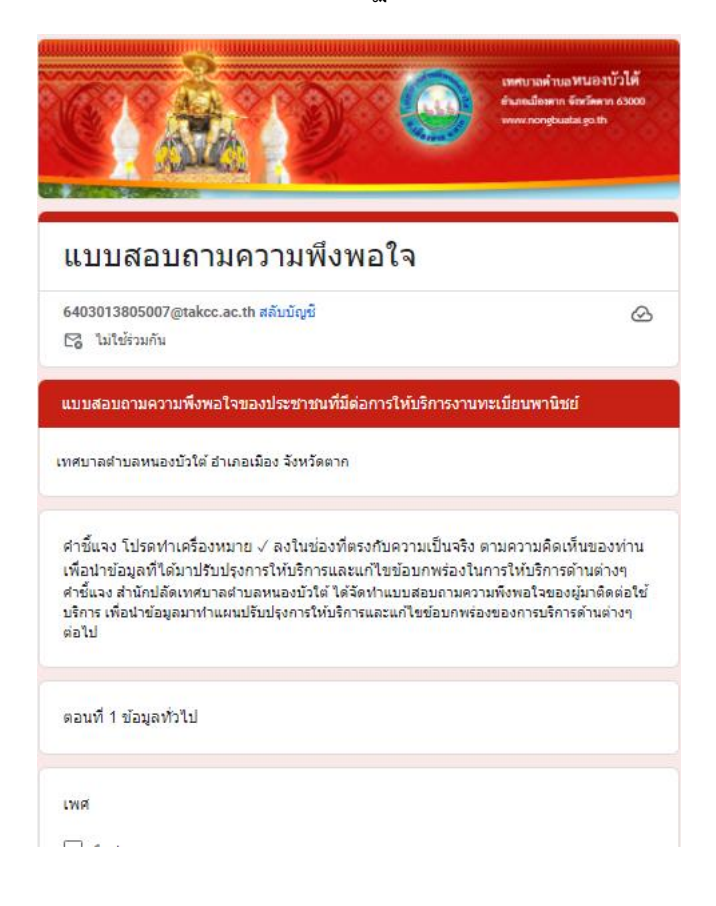

8. เมื่อเลือกบริการ E – Service บริการสำหรับประชาชน ในหัวข้อ คำร้องขอสนับสนุนน้ำอุปโภค/บริโภค ก็ สามารถคลิกที่ คำร้องขอสนับสนุนน้ำอุปโภค/บริโภค ได้ดังนี้

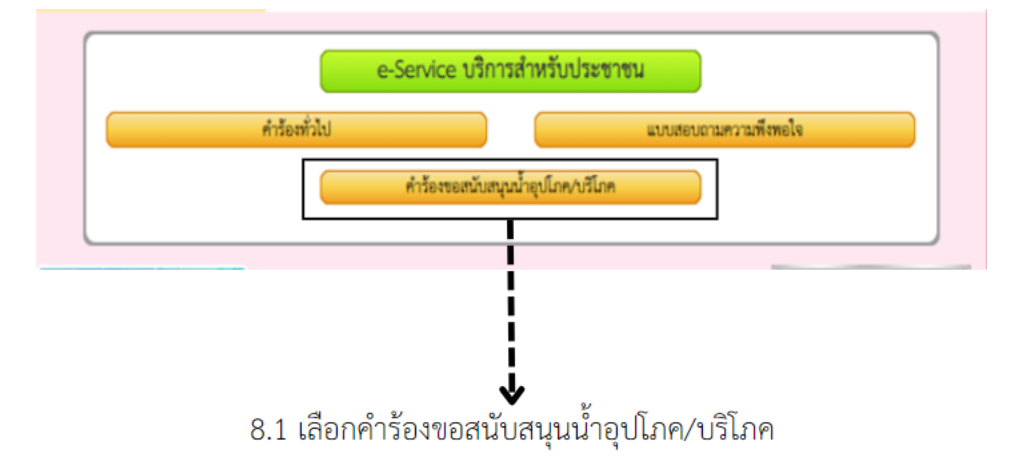

9. เมื่อกดเลือกคำร้องขอสนับสนุนน้ำอุปโภค/บริโภคแล้วจะปรากฏหน้า แบบฟอร์ม ดังต่อไปนี้

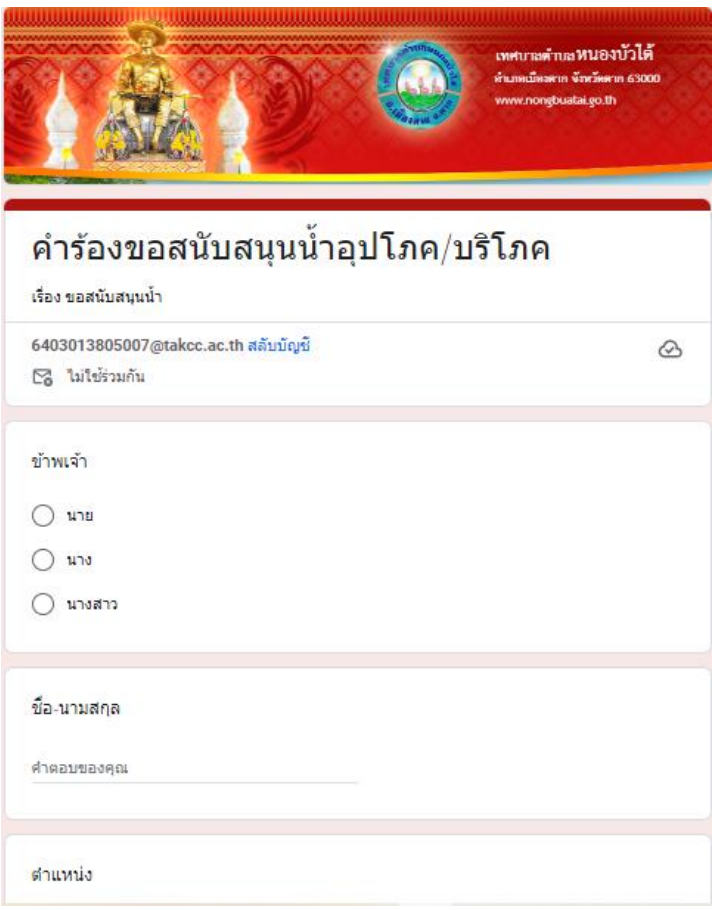